## <Google Play よりインストールできない場合> 「あんしんフィルター for UQmobile」ご利用開始手順

## 1..スマホの設定 (インストールする端末)

アプリをインストールできるように設定します。

「設定」を開き、「セキュリティ」内の「提供元不明のアプリのインストールを許可する」にチェックを 入れて下さい。

※端末により設定項目名が異なる場合があります。

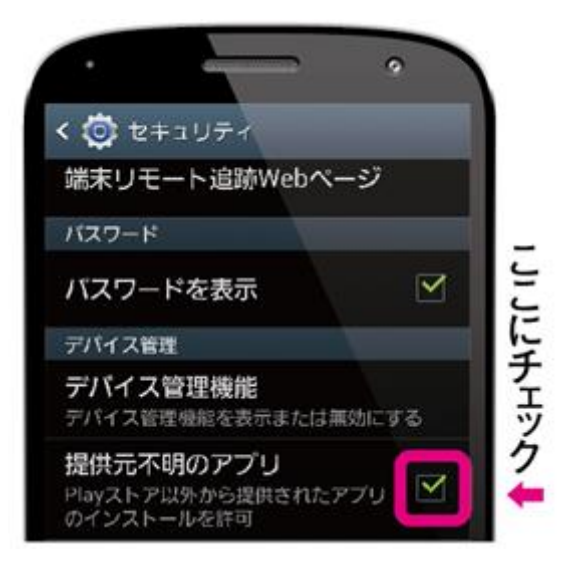

## 2.ダウンロード&インストール

「[http://www.uqwimax.jp/plan/mobile/option/anshin\\_accesssp/](http://www.uqwimax.jp/plan/mobile/option/anshin_accesssp/)」にアクセスし、

「あんしんフィルター for UQmobile」をダウンロードします。

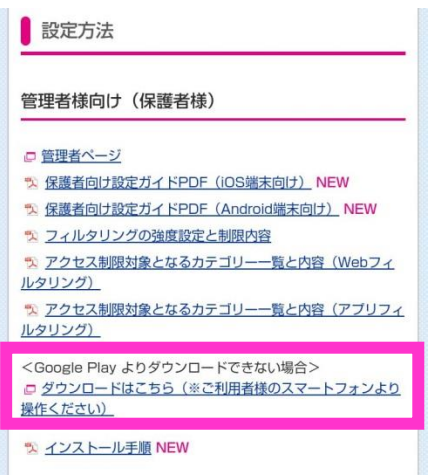

ホーム画面上部をなぞり、「通知画面」を表示

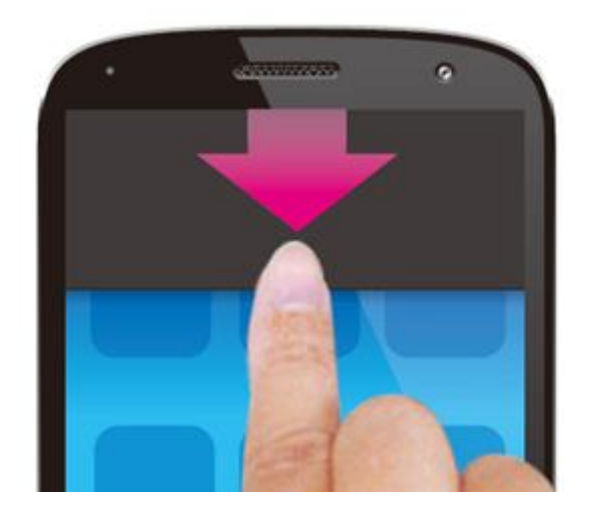

「FamilySmile\_mvno\_○○○.apk 」をタップ

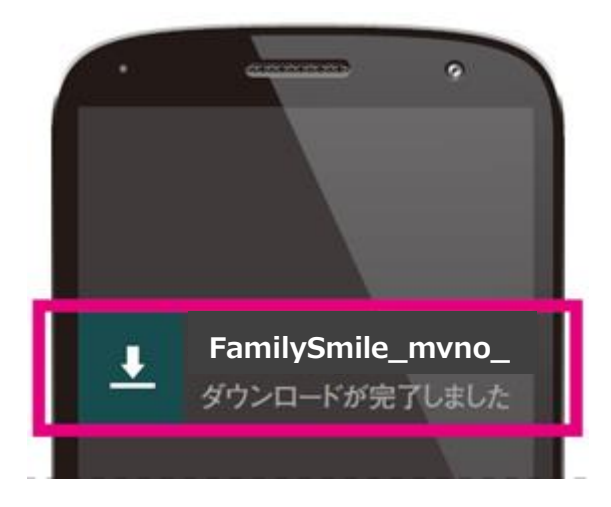

「インストール」をタップ

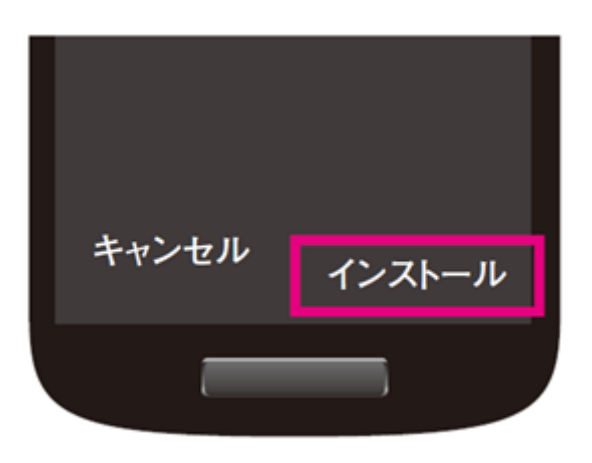

インストール完了後、アイコンが出来ますので、起動方法は、従来のマニュアルをご覧ください。